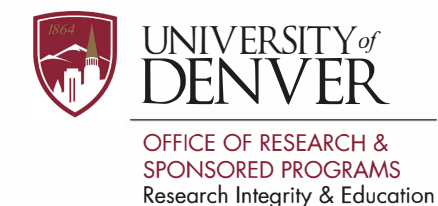

## **How to Close a Project in IRBNet**

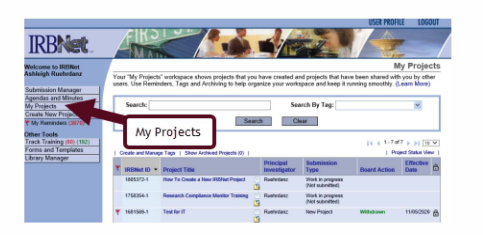

■ Login to IRBNet and navigate to the project you want to close under "My Projects" tab.

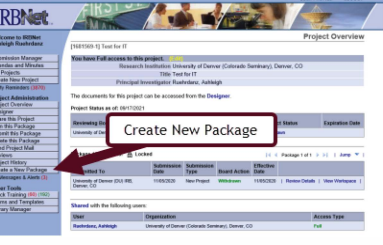

2 In the Project Overview window select the "Create New Package" tab.

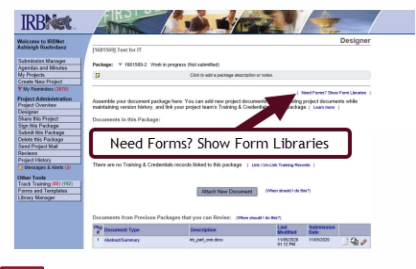

To obtain the Closure/Final Report form, navigate to the Forms Library.

**El** 

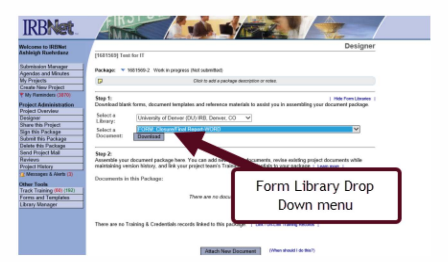

Select the appropriate library and then use the drop-down menu to find "FORM: Closure/Final Report" or "Final Progress Report" and click download. Complete the form and save it to your study drive.

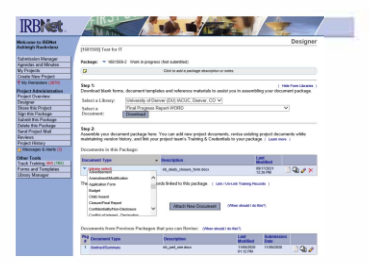

**Elick "Attach New Document" and select**<br> **Elicity Completed classification** your completed closure form. Use the drop-down menu to select the Document Type "Closure/Final Report" or "Final Progress Report."

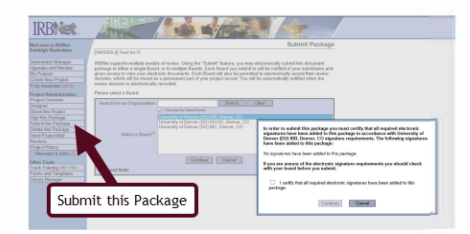

**El**  Submit the package by selecting the appropriate committee and clicking the checkbox. On the next screen you'll select the submission type (Closure/Final Report) and then click "Submit."

 $\overline{4}$